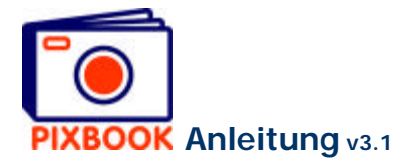

# **4 Die Seiten ändern**

Für jede Seite kann man einen einzelnen Stil definieren. So ist es möglich für jede Seite die Fotorahmen, Textfelder, Hintergründe und Ränder zu bestimmen. Natürlich können Sie auch alle Seiten mit dem gleichen Stil versehen: dem Standardstil.

Wenn Sie im Hauptmenü auf 'Behandeln' klicken, erscheint das folgende Fenster:

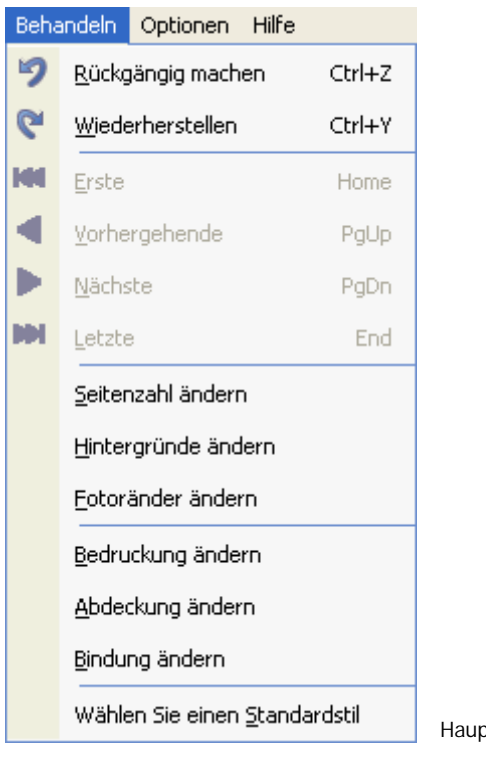

Hauptmenü 'Behandeln'

#### **4.1 Einen Standardstil wählen**

Wenn Sie auf 'Standardstil wählen' klicken, erscheint das Stilfenster, in dem Sie Ihre Wahl treffen könnnen.

Bestätigen Sie mit 'OK', und alle noch ungefüllte Seiten werden mit diesem Stil versehen.

Das gleiche Ergebnis erreicht man auch mit einem Rechtsklick auf die Stilübersicht rechts im Programmfenster.

#### **4.2 Einen Seitenstil speichern**

Einen selbsterstellten Stil kann man der Liste 'Standardstilen' hinzufügen, wenn man rechtsklickt auf eine geöffnete Seite (nicht innerhalb eines Foto- oder Textfeldes) und 'Stil speichern' wählt. Ihr persönlicher Stil erscheint dann an der Spitze der Standardstile, rechts im Programmfenster, und kann auf diese Weise wiederverwendet werden.

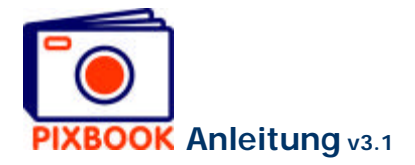

# **4.3 Hintergründe ändern**

Zur Änderung der Hintergründe müssen Sie im obigen Fenster auf 'Hintergründe ändern' klicken. Der folgende Schirm erscheint:

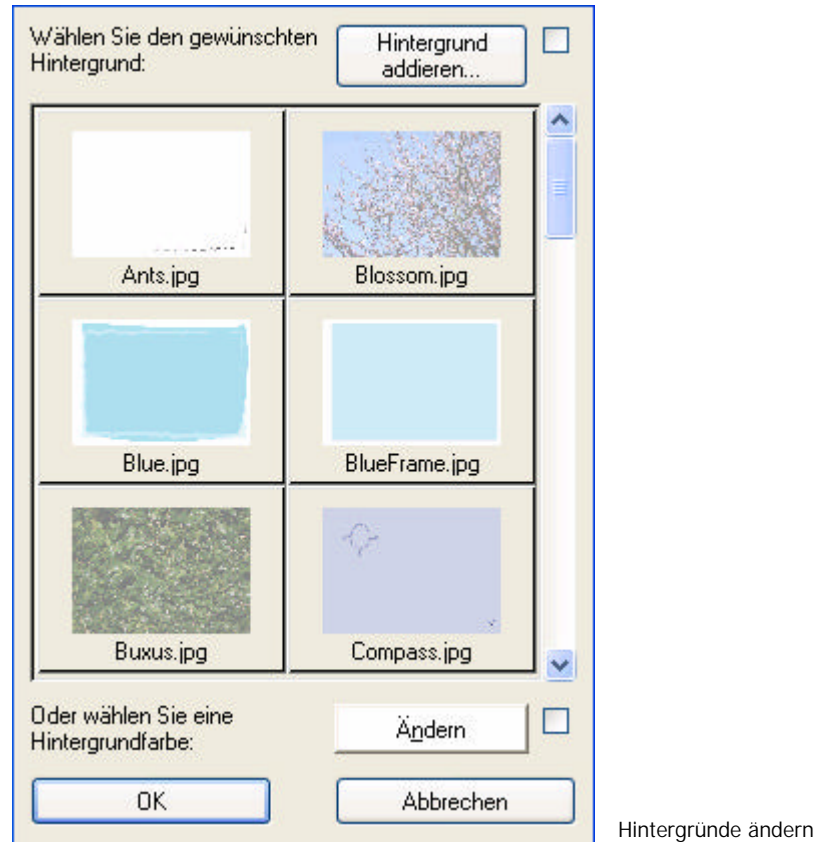

#### 4.3.1 Einen Standardhintergrund wählen

Klicken Sie im obigen Schirm auf einen Standardhintergrund, den Sie für diese Seite verwenden möchten. Bestätigen Sie mit 'OK' um diesen Hintergrund als Standard für alle Seiten zu benutzen.

## **Um den Hintergrund einer bestimmten Seite zu ändern, reicht es rechtszuklicken auf die Seite und 'Hintergrund ändern' zu wählen.**

## 4.3.2 Eine gleichmäßige Hintergrundfarbe wählen

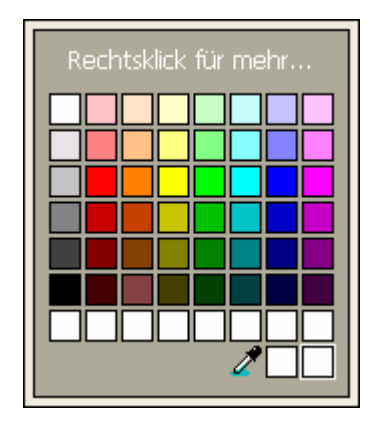

Klicken Sie im obigen Schirm auf 'Ändern', um die Hintergrundfarbe jeder Seite zu bestimmen. Klicken Sie dann auf 'OK'.

**Um die Hintergrundfarbe einer bestimmten Seite zu ändern, rechtsklicken Sie auf die Seite und wählen Sie 'Hintergrund ändern'.**

Farbe ändern

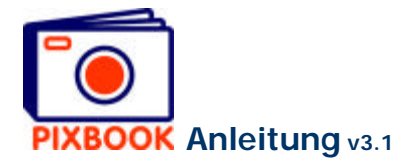

### 4.3.3 Einen Hintergrund hinzufügen

Klicken Sie auf 'Hintergrund hinzufügen', wenn Sie eine bestimmte Bilddatei als Standardhintergrund einzustellen. Nach der Wahl der Datei wird deren Auflösung überprüft. Wenn diese ausreicht, wird diese Datei als Hintergrund hinzugefügt.

### **4.4 Fotoränder ändern**

Um die Fotoränder aller Fotorahmen zu definieren, klicken Sie im Hauptmenü auf 'Behandeln', und danach auf 'Fotoränder ändern'. In diesem Schirm können Sie die Breite und Farbe der Fotoränder bestimmen.

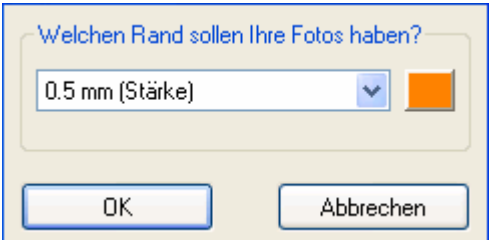

**Um den Fotorand eines spezifischen Fotorahmen zu bestimmen, müssen Sie rechtsklicken auf den gespeicherten Rahmen einer geöffneten Seite, und 'Fotorand ändern' wählen.**

Fotoränder ändern

#### **4.5 Seitenzahl ändern**

Um Blätter hinzuzufügen oder zu entfernen müssen Sie zur Übersicht zurückkehren (die Registerkarte 'Übersicht' oben im Programmfenster). Danach klicken Sie im Hauptmenü auf 'Behandeln' und auf 'Seitenzahl ändern'. Oder klicken Sie in der Übersicht mit der rechten Maustaste auf eine Seite, und wählen Sie 'Seitenzahl ändern'.

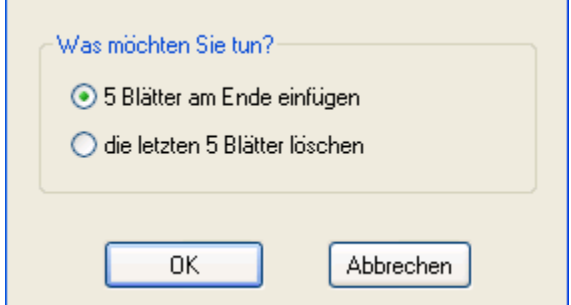

Sie können (wenn möglich) sich dafür entscheiden, am Ende des Albums 5 Blätter hinzuzufügen oder zu entfernen.

Dies gilt aber nur für Fotoalbums und Präsentationsmappe, also nicht für Unterleger, Karten, Kalender oder Posters.

Seitenzahl ändern